# klap

**La red de pagos que acepta todo tipo de tarjetas**

# **Manual de uso general** POS Android

 $<sub>20</sub>$ </sub>

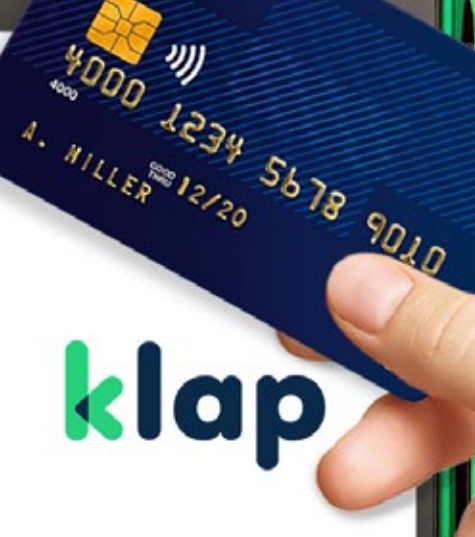

### **y te damos la bienvenida** Ya eres parte de Klap

En este manual encontrarás todo lo que debes saber para que puedas comenzar a vender. Te recomendamos leer detalladamente toda la información para que podamos garantizar una correcta operación:

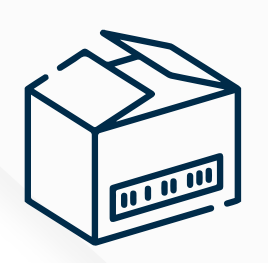

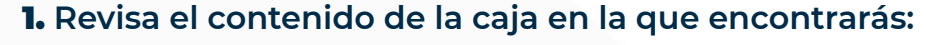

- **Máquina POS** que tendrá un sticker adherido que te indicará cuál es tu número de terminal.
- **Transformador y enchufe** para conectarlo a la corriente.
- **SIM de Movistar, Entel o Claro** la cual vendrá incorporada en el equipo según la tecnología solicitada.
- **Prollos de papel.**

**Material publicitario** para tu local.

#### 2. **Comprueba que todos los componentes vengan en perfecto estado:**

Posteriormente, escanea el código QR. En él podrás acceder a tutoriales que te enseñarán a realizar transacciones de venta, anulación, entre otras.

#### 3. **Si contrataste tu máquina POS desde el sitio web, tu contrato ya está listo para descargarlo.**

Si aún no firmas el contrato Klap, **sigue los siguientes pasos para comenzar a vender:** 

- Revisa que hayas recibido un correo con el asunto **"Solicitud N° XXXXXXX Firma Digital Comercios Holding Multicaja".**
- Recibirás un SMS de 6 dígitos que será la clave que deberás ingresar en el correo recibido.
- Si no encuentras la clave, puedes solicitarla llamando al 600 363 2020.

Una vez realizado el ingreso de la clave, podrás descargar el contrato.

**Importante: La firma de contrato digital no se aplica para comercios del rubro de Alimentación.**

4. **Finalmente verifica que hayas recibido un nuevo correo, con el asunto: "Clave Web Klap provisoria".** 

En el encontrarás una clave de 4 dígitos. La cual te permitirá:

- Activar.
- Operar tu máquina POS.
- **Ingresar en el portal web de comercios.**

Si no encuentras la clave, el titular o representante legal podrá solicitarla llamando al 600 363 2020.

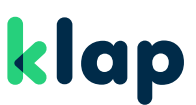

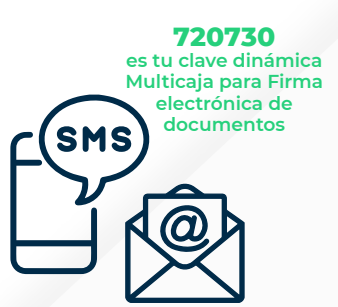

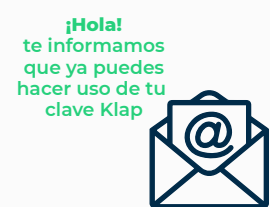

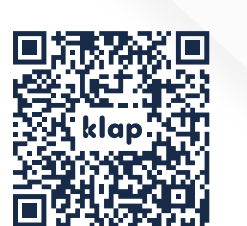

# Conoce tu máquina POS Android

- **Con conexión a 3G, 4G y WIFI.**
- **La máquina POS Android es completamente táctil.**
- **Posee la misma tecnología que un smartphone Android.**
- **Permite ser trasladada a cualquier lugar.**
- **Posee reconocimiento automático de tarjetas.**

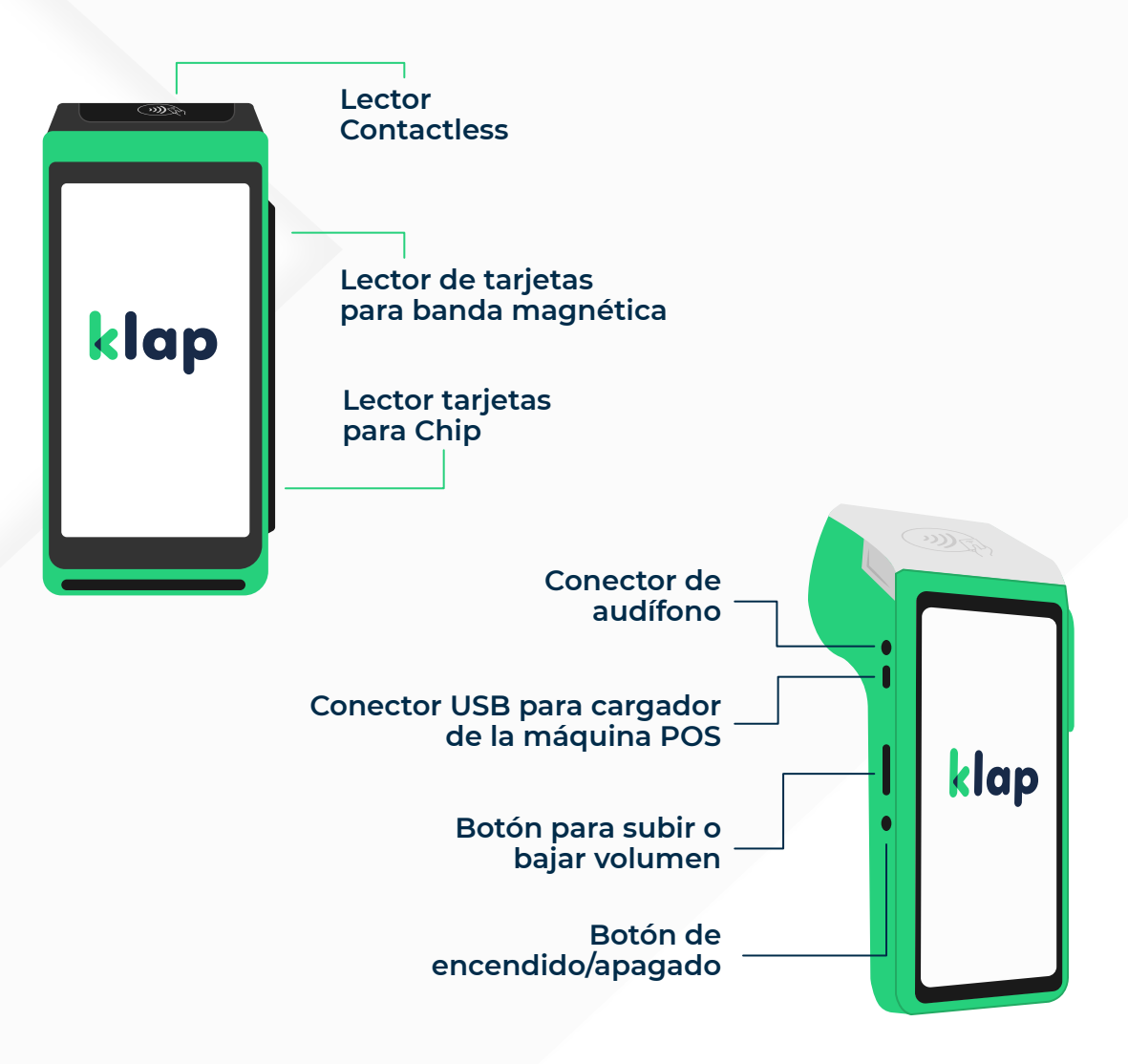

# Cómo comenzar a utilizar la máquina POS

Г

 $\bullet$ 

klap

### **1. Encendido de Máquina (POS) y Reinicio POS Android**

**Encendido POS:** Manten presionado botón encendido por un par de segundos hasta que este efectúe sonido. **Apagado:** Manten presionado botón encendido por un par de

segundos hasta que la pantalla se apague.

**NOTA:** El botón de encendido se encuentra en el costado izquierdo de la máquina.

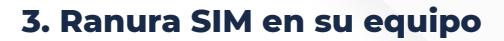

**Importante:** Tu terminal podría venir dotado de una SIM (Entel – Movistar – Claro). El SIM proporcionado debe estar inserto en la ranura central (como se muestra en imagen). Otras ranuras no están habilitadas actualmente para uso.

para evitar futuros inconvenientes. Los números de serie de la SIM proporcionada normalmente están a la vista, lo que significa que se encuentra bien acomodada en ranura.

**NOTA:** Sólo utiliza SIM proporcionados por Klap y estas son solo de uso exclusivo en terminal Klap

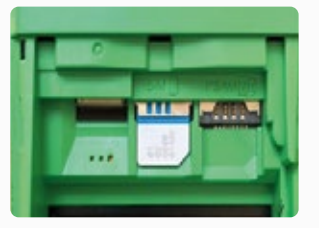

#### **5. Cambio de rollo de papel**

Una vez que hayas utilizado todo el rollo de papel, abre la tapa cuidadosamente, saca el rollo anterior y reemplázalo por uno nuevo. La posición correcta se muestra en la imagen referencial.

**Importante:** Utiliza sólo los insumos que te entrega Klap y no utilices los rollos de papel en máquinas POS de otras marcas.

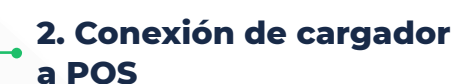

**Importante:** Recuerda solo utilizar cargador suministrado por Klap. Conecta cargador solamente en

espacio indicado según imagen.

**NOTA:** El conector de carga USB se encuentra en el costado izquierdo de la máquina cercano al conector de audífonos.

#### **4. Cambio de SIM**

Abre la tapa trasera de la máquina POS. Donde encontrarás el SIM incorporado. Desliza cuidadosamente el SIM hacia abajo y reemplázalo por el nuevo SIM que recibiste.

**Importante:** Nunca utilices un SIM distinto de los que recibiste por Klap

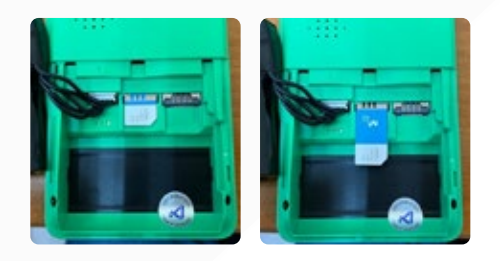

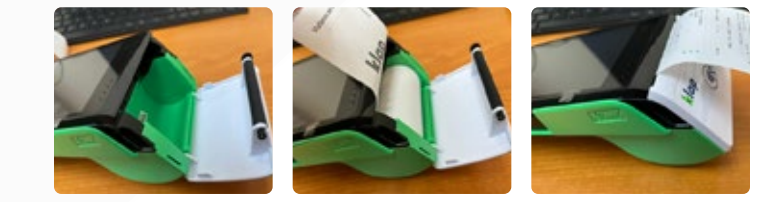

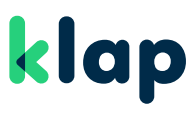

# Conoce el menú de tu POS Android

Una vez que hayas encendido la máquina POS, encontrarás las siguientes opciones:

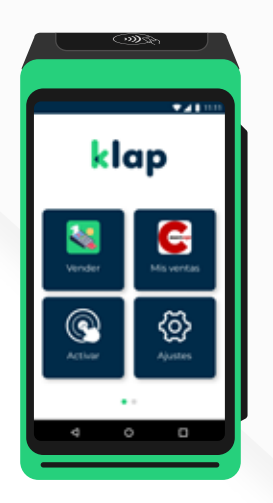

#### **Al encender la máquina POS, encontrarás:**

**Vender:** La cual corresponde a la aplicación principal en la que podrás realizar tus transacciones.

**Mis Ventas:** Podrás revisar tus ventas del día.

**Activar:** Podrás realizar el proceso de activación que te permitirá poder vender.

**Ajustes:** Podrás realizar ajustes de la máquina POS, tal como realizas en tu celular Android. el brillo de la pantalla, configurar la conexión a internet y mucho más.

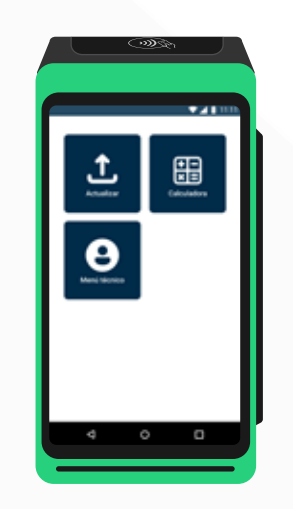

#### **En la vista 2, al deslizar a la derecha encontrarás:**

**Actualizar:** Opción que te permitirá actualizar tu aplicación cada vez que te comuniquemos de mejoras. **Calculadora:** Opción que te permite generar cálculos. **Menú Técnico:** Opción que debe ser operada sólo por un ejecutivo.

**El orden de las aplicaciones que aparecen en la pantalla de inicio dependerá de los servicios que tengas contratados.**

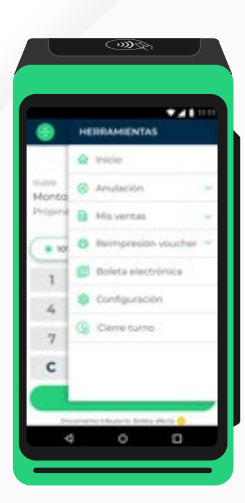

#### **Al ingresar a la opción "Vender", puedes acceder al menú "Herramientas" [ ], y podrás:**

- Volver al inicio de la App.
- **Anular ventas.**
- **Revisar un resumen y detalle de ventas. •** Reimprimir vouchers.
- Seleccionar el tipo de boleta electrónica para tus ventas si la contrataste.
- Configurar opciones de propina, división de cuenta y sistema de turnos.
- Cerrar el turno que tienes activo.

#### **En la vista 2, al deslizar a la derecha encontrarás:**

**Reimpresión de voucher:** Menú Lateral > Reimpresión de voucher > Código Klap o Código MC > Imprimir.

**Últimas Ventas:** Menú Lateral > Últimas ventas > Se imprimirán las últimas 5 ventas.

**Resumen diario:** Menú Lateral > Resumen diario > se imprimirá tu resumen del día.

klap

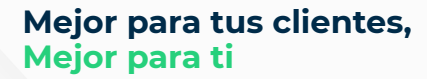

### y comienza a vender Activa tu POS Android

Si un ejecutivo ya fue instalar tu máquina POS, la activación será realizada por él. Si contrataste a través del sitio web, deberás seguir los siguientes pasos:

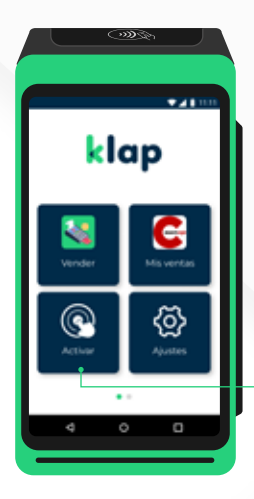

**Paso 1: Desde el menú principal selecciona la opción "Activar".**

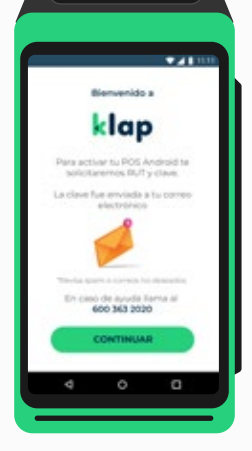

### **Paso 2:**

**Para continuar, debes conocer la clave de 4 dígitos que fue enviada a tu correo electrónico con el asunto "Clave web Klap provisoria".**

Revisa en spam y correos no deseados.

Si no la has recibido, llama al 600 363 2020.

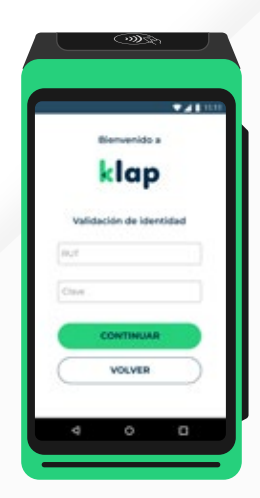

**Paso 3: Una vez que la recibas, ingresa tu rut y clave.**

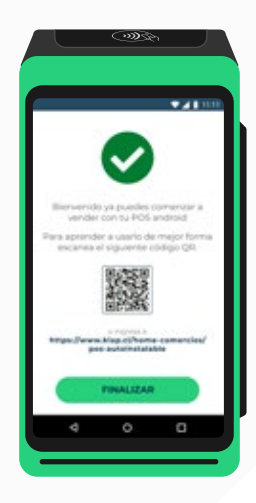

#### **Paso 4: Ya completaste el proceso de activación de tu máquina POS.**

**Escanea el código QR** y accede a los tutoriales que te ayudarán a vender.

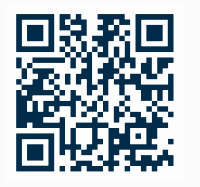

Si tienes alguna duda con la activación puedes acceder a **https://www.klap.cl/home-comercios/pos-autoinstalable** O accede directamente al tutorial de activación

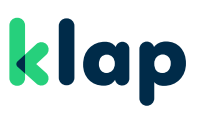

### **Para vender con tarjetas de Débito**

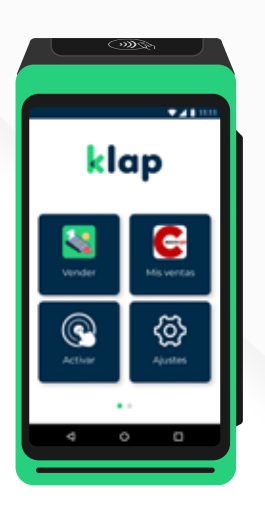

En el menú principal, selecciona la opción **"Vender".**

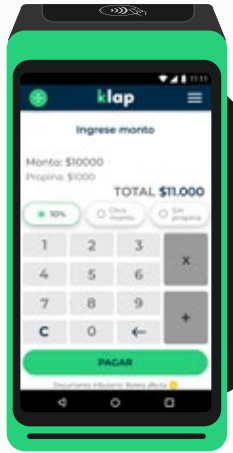

#### Ingresa monto de venta y selecciona **"Aceptar".**

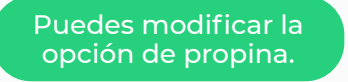

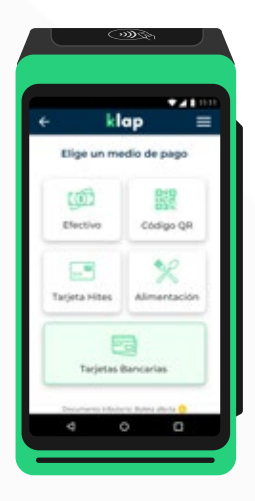

Selecciona el medio de pago **"Tarjetas Bancarias".**

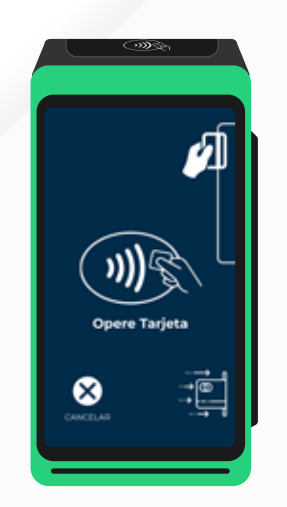

Cliente deberá **operar su tarjeta.**

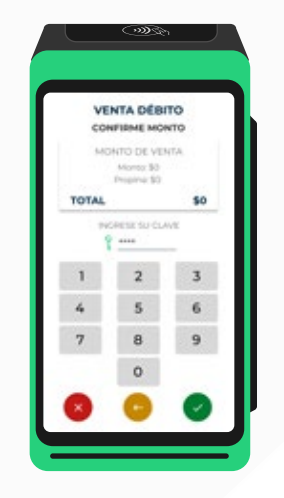

**Cliente confirma monto y digita su clave.** Podrá solicitar o no la impresión del voucher.

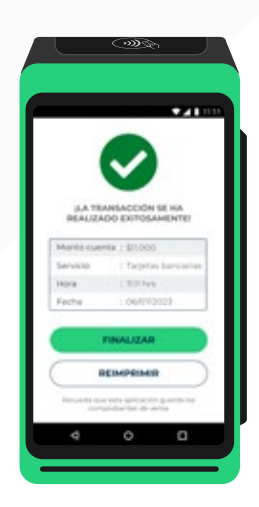

Y ¡listo!, la venta fue **aprobada.**

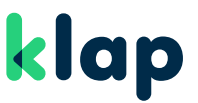

### **Para vender con tarjetas de Crédito en Cuotas**

### **Operación válida para Cuotas Emisor y Cuotas Comercio en caso de ser contratados.**

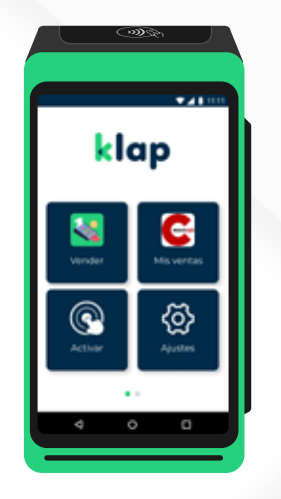

En el menú principal, selecciona la opción **"Vender".**

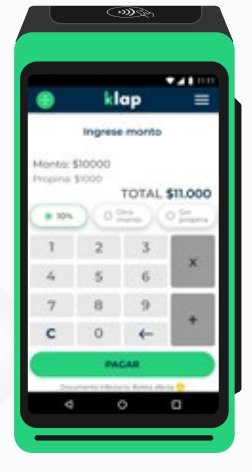

Ingresa **monto.**

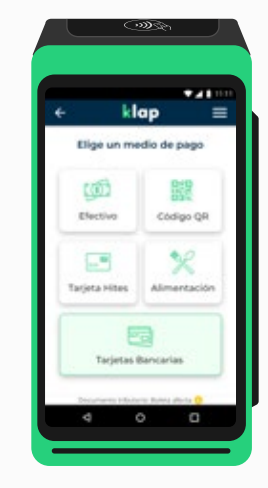

Selecciona el medio de pago **"Tarjetas Bancarias".**

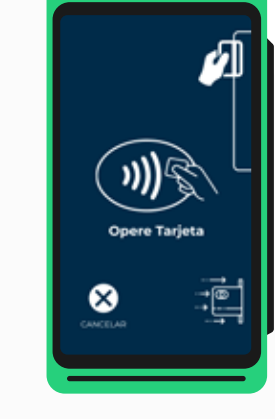

Cliente deberá **operar su tarjeta.**

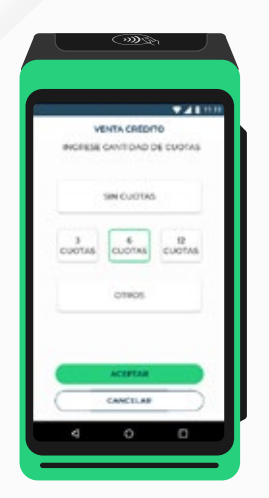

Selecciona la **cantidad de cuotas.**

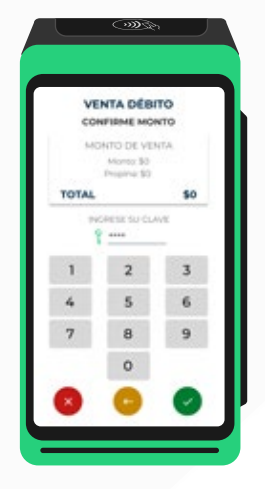

**Cliente confirma monto y digita su clave.** Podrá solicitar o no la impresión del voucher.

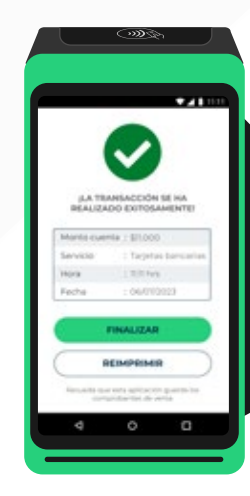

Y ¡listo!, la venta fue **aprobada.**

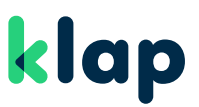

### **Para anular ventas con tarjetas**

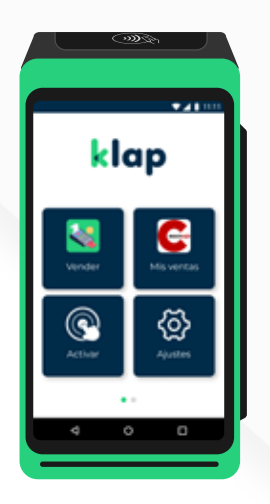

En el menú principal, selecciona la opción **"Vender".**

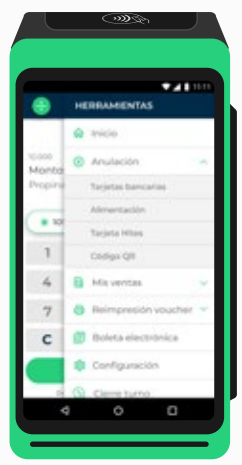

En el menú superior derecho  $[$   $\equiv$   $]$  selecciona **"Anulación".**

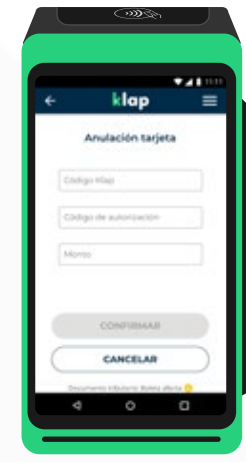

Ingresa **Código Multicaja**  (o Código Klap), **Código de Autorización** del voucher del cliente y **monto a anular.**

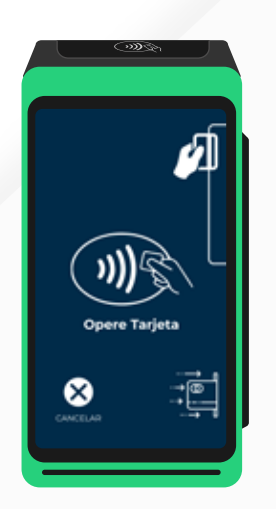

El cliente deberá **operar su tarjeta.**

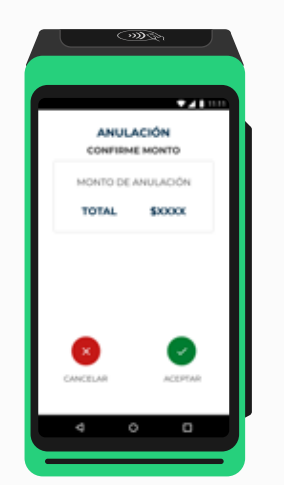

Cliente confirma el **monto** y **digita su clave** según el total de la venta. Luego puede solicitar la impresión del voucher.

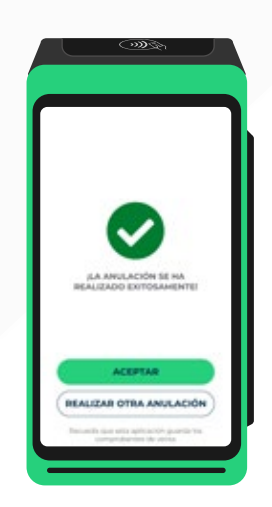

Y ¡listo!, la venta **fue anulada.**

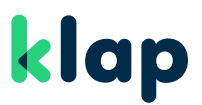

**Si contrataste Boleta Electrónica, puedes elegir emitir boletas afectas o exentas según el rubro de tu negocio.** 

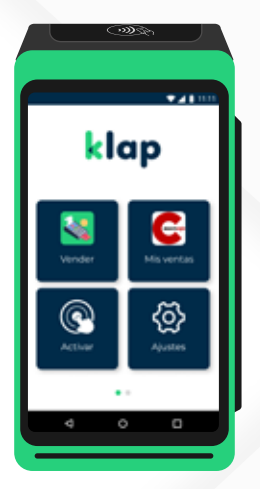

En el menú principal selecciona **"Vender".**

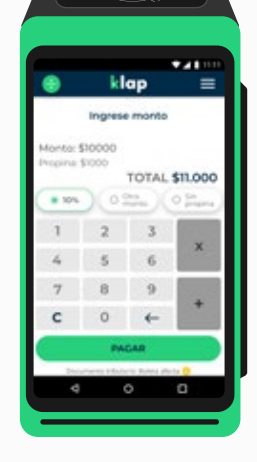

Ingresa **monto** y selecciona menú herramientas.

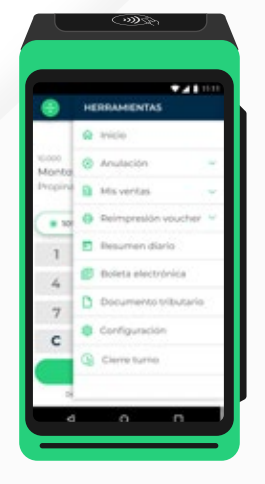

selecciona **Documento Tributario.**

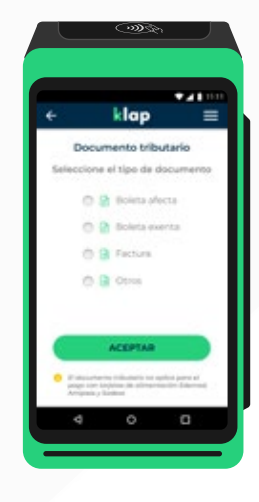

Y luego **"Aceptar".**

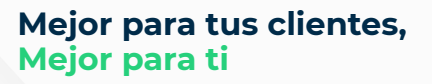

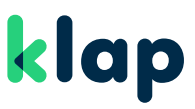

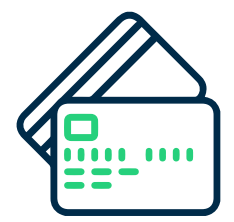

### **Para emitir Boleta Electrónica afecta o exenta al recibir pagos con tarjeta**

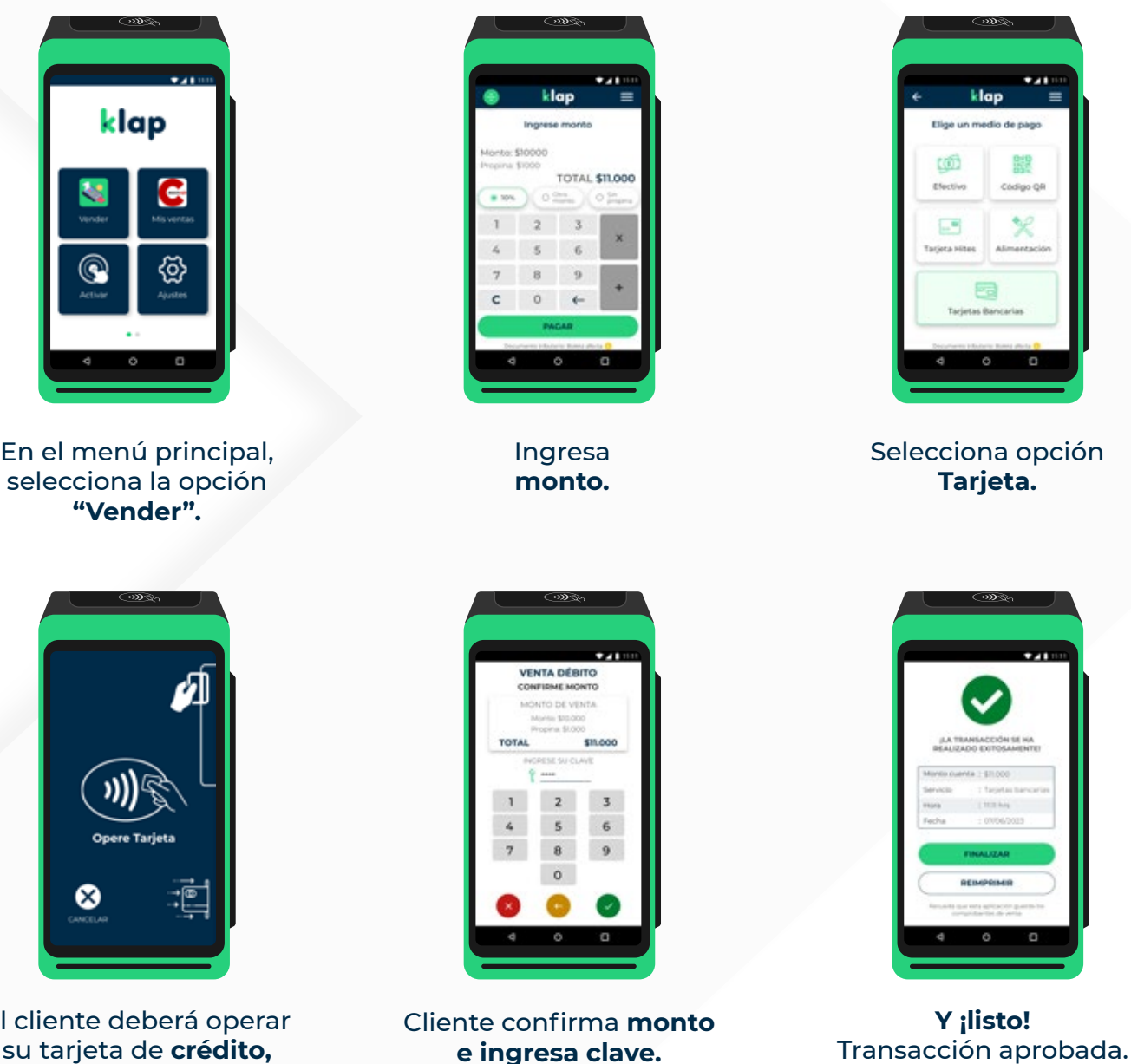

El cliente deberá operar su tarjeta de **crédito, débito o prepago.**

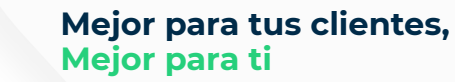

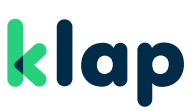

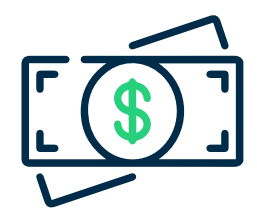

### **Para emitir Boleta Electrónica afecta o exenta al recibir pagos en efectivo**

| klap | $\circledcirc$<br><b>TAB</b> 1111 |
|------|-----------------------------------|
|      | ę<br><b>Kan</b>                   |
| en i |                                   |
| Ō    | ٠<br>O                            |

En el menú principal, selecciona la opción **"Vender".**

|                 |                 | klap           | 11.11<br>≡ |
|-----------------|-----------------|----------------|------------|
|                 |                 | Ingrese monto  |            |
|                 | Monto: \$10000  |                |            |
| Propina: \$1000 |                 | TOTAL \$11,000 |            |
| # 10%           | 0 <sup>cm</sup> |                | ο'n        |
|                 | $\overline{z}$  | 3              |            |
| 4               | s               | Ğ              | ×          |
|                 | B               | Q.             |            |
| c               | ö               | ó.             |            |
|                 |                 | <b>PAGAR</b>   |            |

Ingresa **monto.**

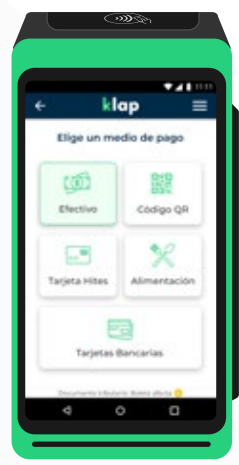

Selecciona opción **Efectivo.**

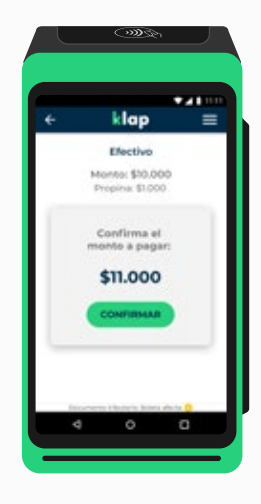

Confirma el **monto.**

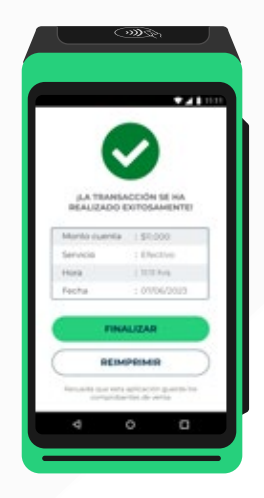

**Y ¡listo!** Transacción aprobada.

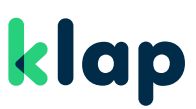

# Activación de propina, división de cuenta y turnos

**Si acabas de recibir tu máquina POS y es la primera vez que la usas, sigue las instrucciones para configurar:**

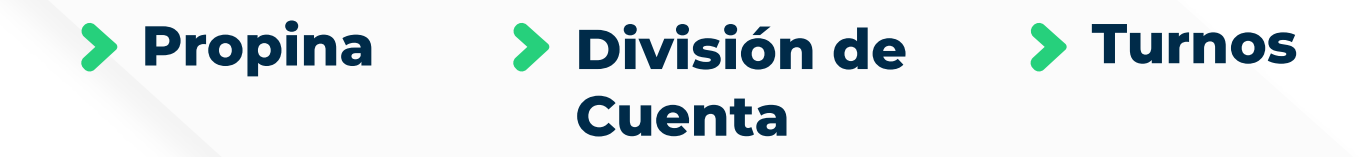

**Puedes activar, desactivar, activar más tarde o simplemente Saltar:**

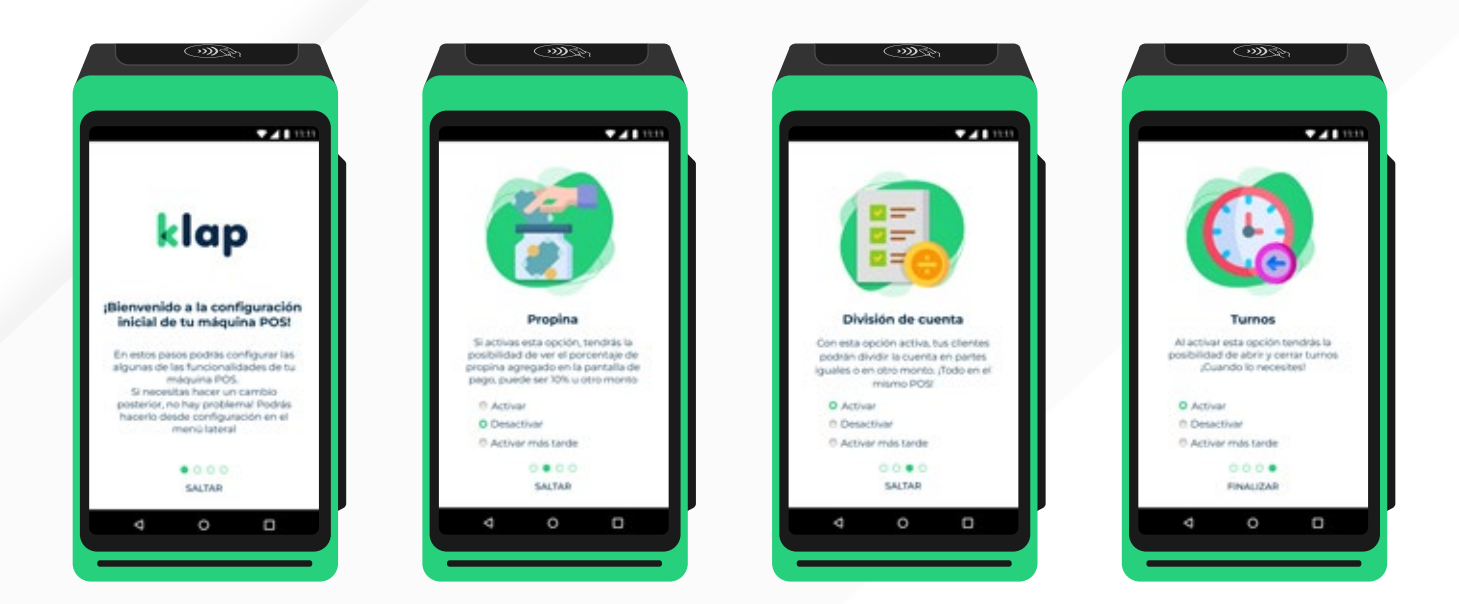

klap

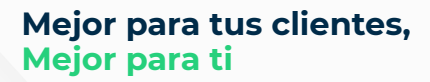

### Para habilitar en cualquier momento:

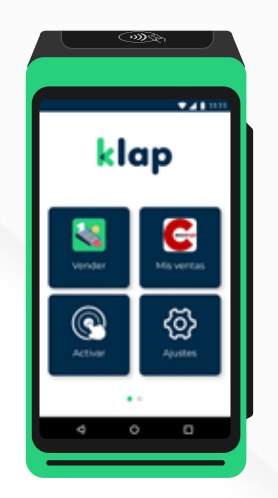

En el menú principal, selecciona la opción **"Vender".**

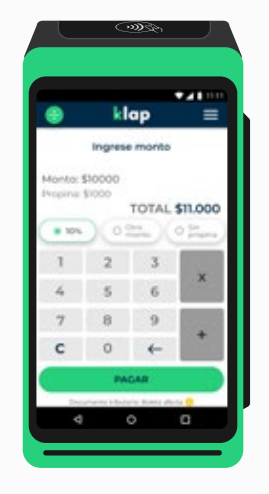

Ingresa **monto** y selecciona el menú **Herramientas.**

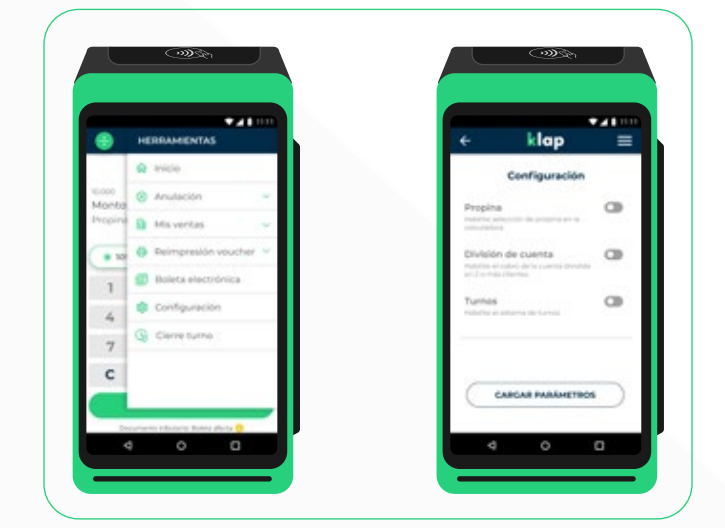

Selecciona la opción **"Configuración"** y **activa o desactiva** las opciones que tú necesites.

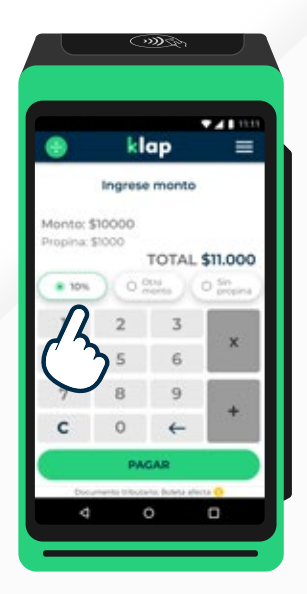

Al habilitar **"Propina",** puedes ver las opciones al momento de vender.

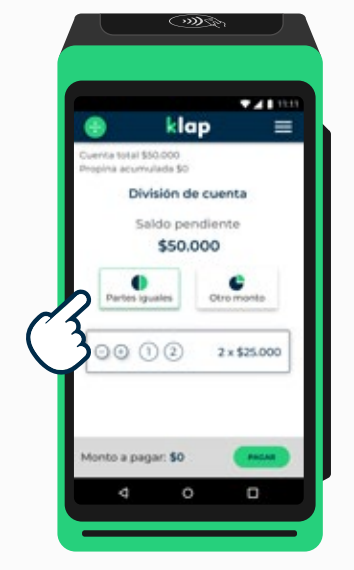

Al habilitar **"División de cuenta",** en el ícono Podrás ofrecer división en partes iguales o por otros montos.

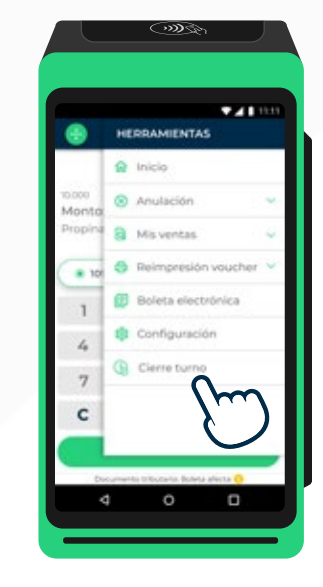

Al activar **"Turnos",** se dará inicio a uno nuevo. Para cerrar turno selecciona el **Menú Herramientas,** luego **"Cierre turno" y "Confirmar".**

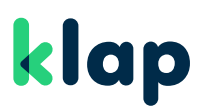

### **Venta Crédito Caja Los Andes**

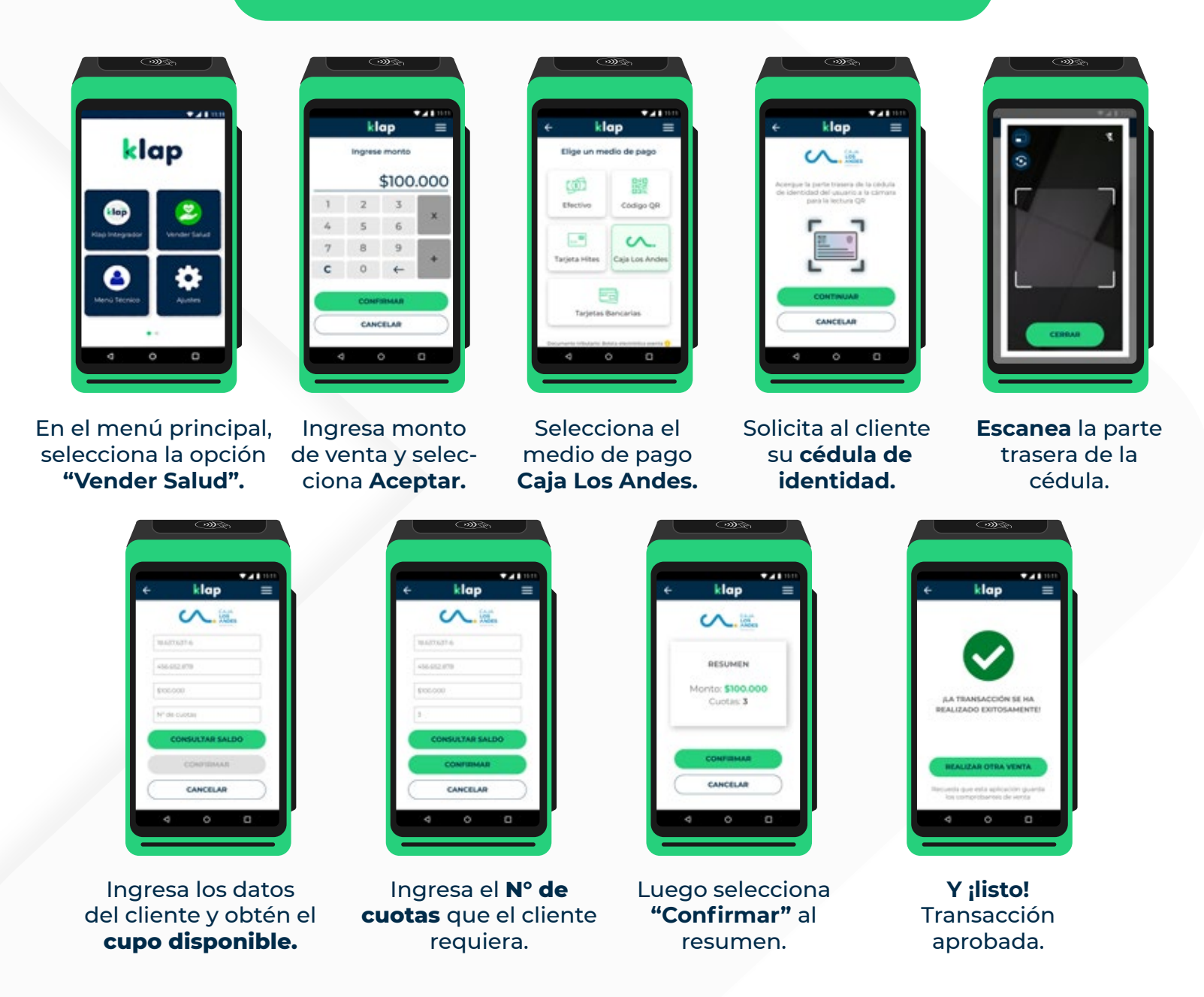

**Servicio disponible para comercios que pertenezcan al rubro de salud como: Centros Médicos, ópticas y clínicas dentales aprobados previamente por Caja los Andes.**

Servicio que requiere de la firma del voucher por parte del afiliado para autorizar el descuento por planilla. Caja Los Andes podría realizar auditorías de manera aleatoria hasta 365 días después de la venta por lo que se recomienda guardar el respaldo de la **"copia comercio".**

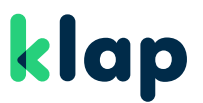

### **Venta Bono Fonasa con efectivo**

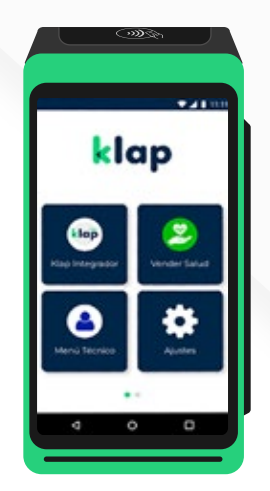

En el menú principal, selecciona la opción **"Vender Salud".**

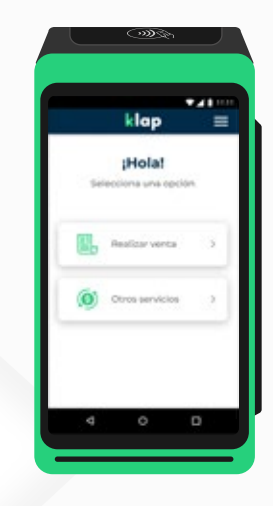

Selecciona **Otros servicios.**

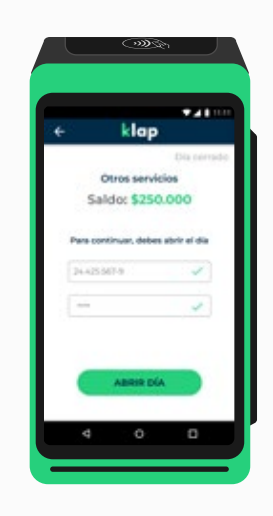

Para continuar debes abrir el día con tu **Rut y clave.**

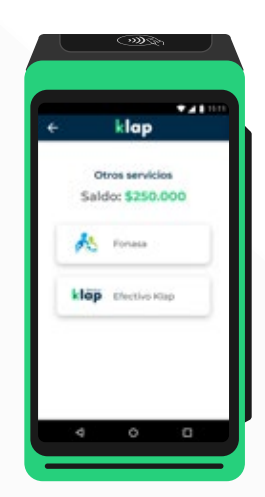

Selecciona la opción **Fonasa.**

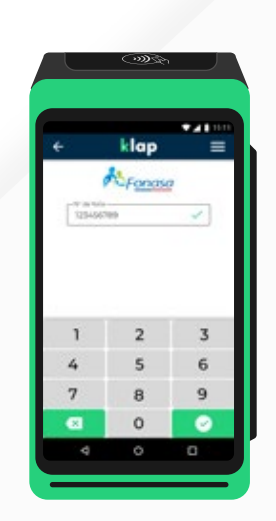

Ingresa el **N° de Folio** para consultar el monto a pagar.

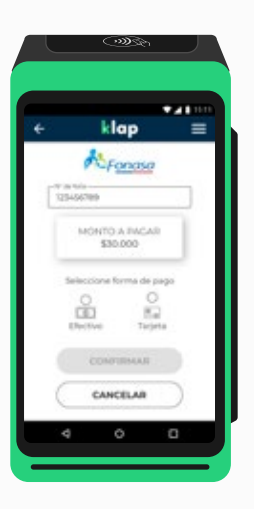

Selecciona la opción **Efectivo.**

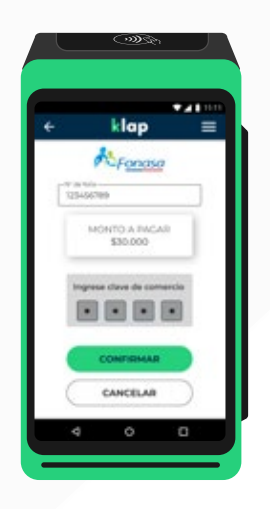

Ingresa tu clave de comercio de 4 dígitos y luego **Confirmar.**

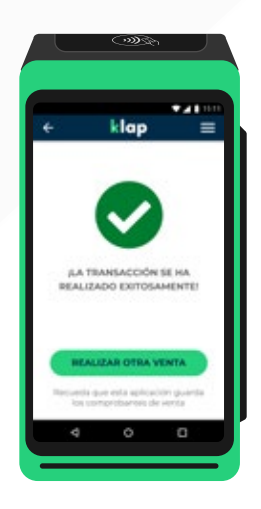

Y ;listo!, transacción **aprobada.**

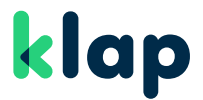

**Mejor para tus clientes, Mejor para ti**

### Soluciones rápidas

### **Si tienes Equipo Android la conexión se efectúa al igual que un teléfono móvil.**

**1. Error lectura contactless:** Acerca correctamente la tarjeta al lugar de lectura y espera que indique ingresar clave. Si el problema persiste intenta con lectura de chip o banda magnética.

**2. Máquina No enciende:** Cambia el enchufe y revisa que el cargador se encuentra en buenas condiciones, sin cortes u otros que no permitan la carga. Si tras las revisiones y reintento de encendido este no reacciona contacta a servicio al cliente.

### www.klap.cl Aprende a usar el sitio web

**Ingresa con tu Rut y clave de 4 dígitos que recibiste para activar tu máquina POS. En él podrás:**

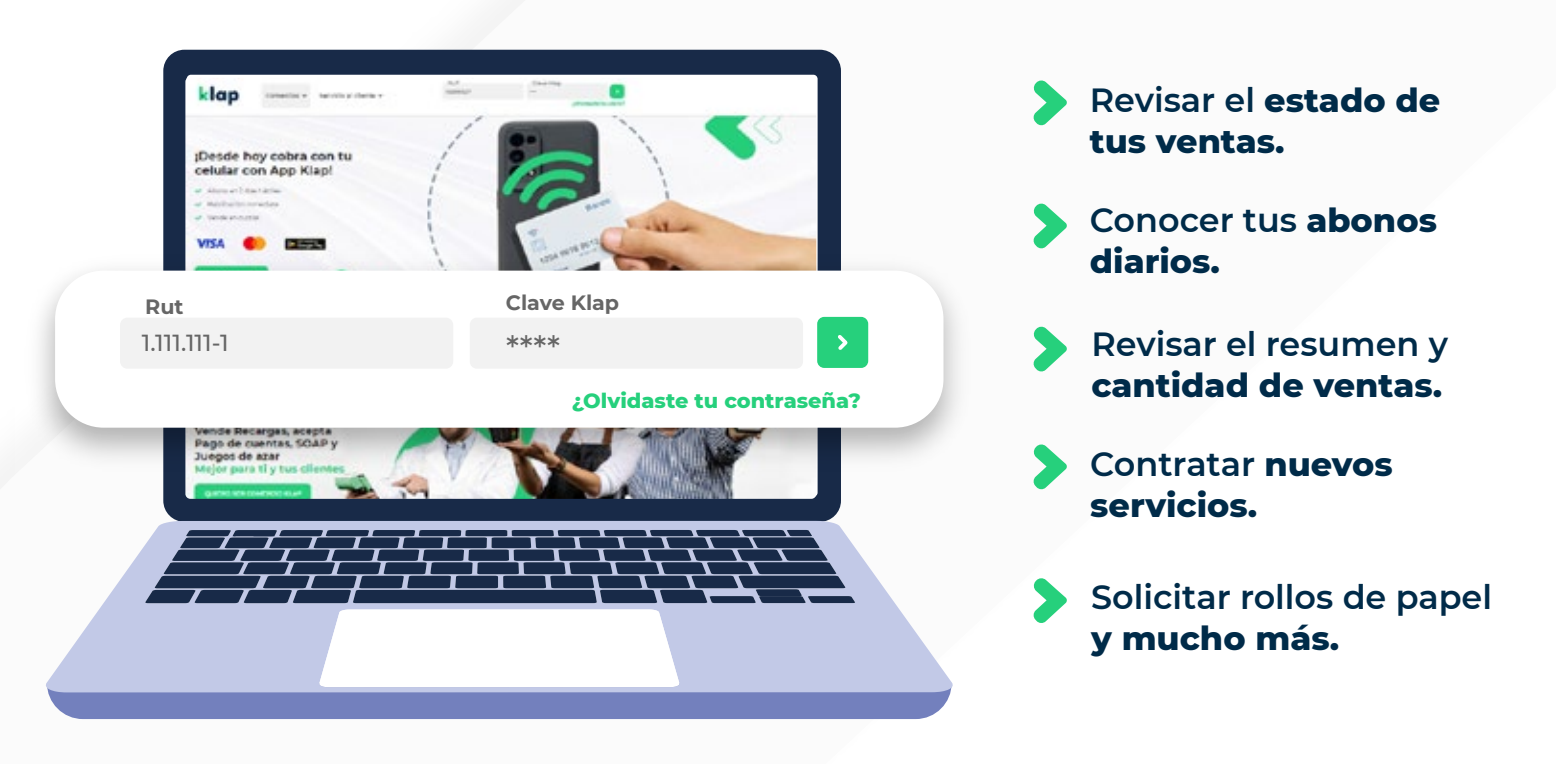

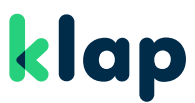

# Al ingresar encontrarás en el **las siguientes opciones** menú izquierdo

#### **Inicio:**

Revisa un resumen de tus ventas y abonos del día.

#### **Mis Abonos:**

Busca los abonos de ventas bancarias en días o rango de fechas.

#### **\$ Saldo comercio (SLC):**

Puedes realizar avisos de depósitos, revisar el detalle de comisiones y movimientos desaldo.

#### **Transacciones:**

Conoce las transacciones de ventas con tarjeta o Multiservicios como pago de cuentas, recargas, entre otras.

#### **Facturación:**

Podrás revisar las facturas emitidas afectas y exentas.

#### **Liquidaciones:**

Revisa el detalle de liquidaciones emitidas.

#### **Contratar Productos:**

Contrata nuevos productos que puedan potenciar tu negocio.

#### **Ayuda:**

Encuentra manuales de apoyo y formulario de solicitud de rollos.

### **Contáctanos:**

Obtén ayuda a través de un formulario de contacto.

### **Turnos Multiservicios:**

Podrás revisar las transacciones en cada turno.

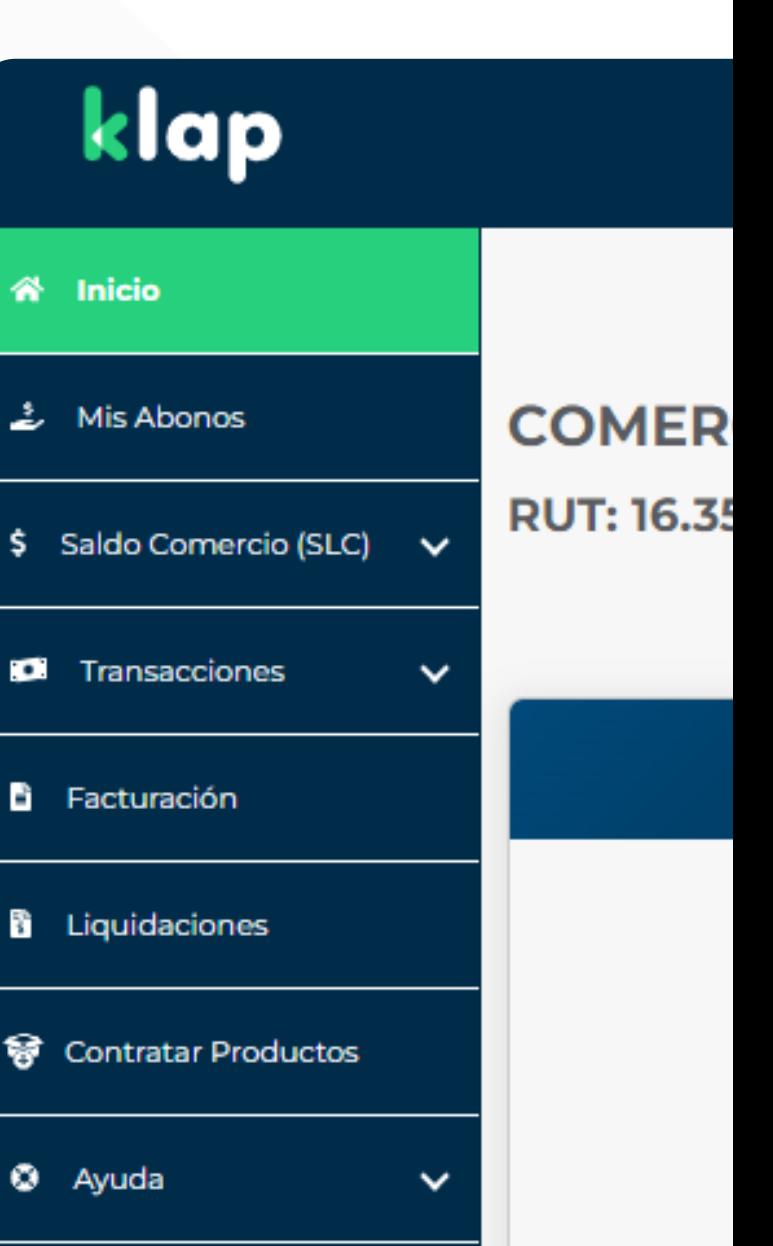

klap

- **B** Contáctanos
- **Z** Turnos Multiservicios

# klap

**VERSIÓN 1.1** APROBADORES

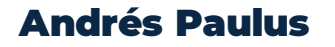

**G. Operación y Procesos**

Subgerente de gestión de operaciones

Firma Andrés Paulus D. (27 sep. 2023 16:46 ADT) Andrés Paulus D.

### Francisco Tagle

**G. de Negocios** Subgerente de Ventas

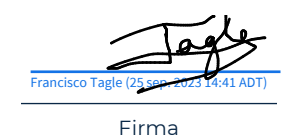

Eduardo Jerez

### **G. Operaciones y Procesos**

Supervisor ejecutivos terreno

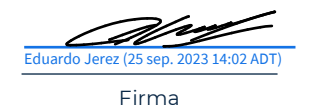

### Victor Peña y Lillo

**G. de Negocios** Subgerente de Clientes Eduardo Jerez (25 sep. 2023 14:02 ADT)<br>
Eduardo Jerez (25 sep. 2023 14:02 ADT)<br>
Eduardo Jerez (25 sep. 2023 14:02 ADT)<br>
Eduardo Jerez (25 sep. 2023 14:02 ADT)<br>
Eduardo Jerez (25 sep. 2023 14:02 ADT)<br>
Eduardo Jerez (25 sep.

Firma Víctor Peña y Lillo (25 sep. 2023 16:13 ADT) Víctor Peña y Lillo

**Historial de Versiones** Android

Versión 1.0 07 de septiembre 2023

Versión 1.1 15 de septiembre 2023

# ¿Tienes dudas?

 **Contáctanos en cualquiera de nuestros canales de atención**

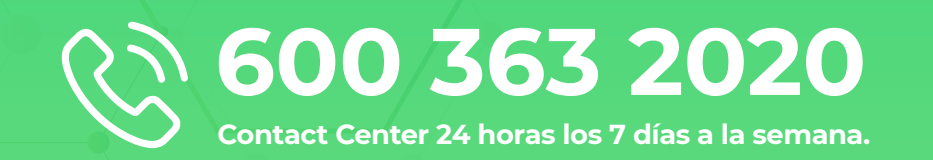

### **Conoce más en**  www.klap.cl

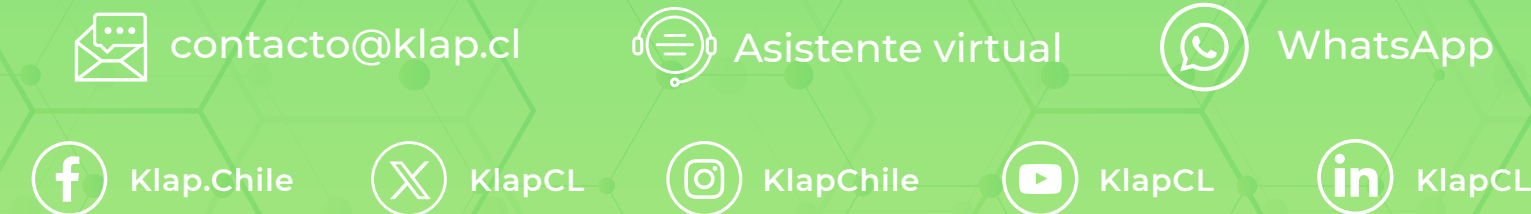

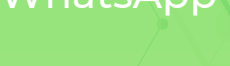

### Manual de uso POS Android (V 1.1)

Informe de auditoría final 2023-09-27

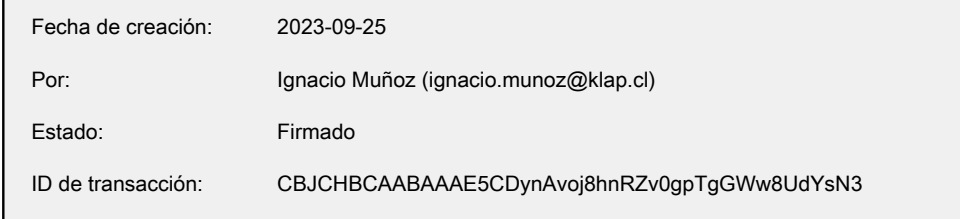

### Historial de "Manual de uso POS Android (V 1.1)"

- **B** Ignacio Muñoz (ignacio.munoz@klap.cl) ha creado el documento. 2023-09-25 - 16:41:38 GMT- Dirección IP: 130.41.96.217.
- El documento se ha enviado por correo electrónico a andres.paulus@klap.cl para su firma. 2023-09-25 - 16:42:46 GMT
- El documento se ha enviado por correo electrónico a francisco.tagle@klap.cl para su firma. 2023-09-25 - 16:42:46 GMT
- El documento se ha enviado por correo electrónico a eduardo.jerez@klap.cl para su firma. 2023-09-25 - 16:42:46 GMT
- El documento se ha enviado por correo electrónico a victor.penaylillo@klap.cl para su firma. 2023-09-25 - 16:42:46 GMT
- eduardo.jerez@klap.cl ha visualizado el correo electrónico. 2023-09-25 - 17:01:39 GMT- Dirección IP: 45.232.32.185.
- $\mathscr{O}_0$  El firmante eduardo.jerez@klap.cl firmó con el nombre de Eduardo Jerez 2023-09-25 - 17:02:31 GMT- Dirección IP: 45.232.32.185.
- $\mathcal{O}_0$  Eduardo Jerez (eduardo.jerez@klap.cl) ha firmado electrónicamente el documento. Fecha de firma: 2023-09-25 - 17:02:33 GMT. Origen de hora: servidor.- Dirección IP: 45.232.32.185.
- francisco.tagle@klap.cl ha visualizado el correo electrónico. 2023-09-25 - 17:39:31 GMT- Dirección IP: 130.41.96.217.
- $\mathcal{O}_0$  El firmante francisco.tagle@klap.cl firmó con el nombre de Francisco Tagle 2023-09-25 - 17:41:25 GMT- Dirección IP: 130.41.96.217.
- $\mathscr{O}_\bullet$  Francisco Tagle (francisco.tagle@klap.cl) ha firmado electrónicamente el documento. Fecha de firma: 2023-09-25 - 17:41:27 GMT. Origen de hora: servidor.- Dirección IP: 130.41.96.217.

### Adobe Acrobat Sign

- bictor.penaylillo@klap.cl ha visualizado el correo electrónico. 2023-09-25 - 19:12:48 GMT- Dirección IP: 130.41.96.217.
- $\mathscr{O}_0$  El firmante victor.penaylillo@klap.cl firmó con el nombre de Víctor Peña y Lillo 2023-09-25 - 19:13:19 GMT- Dirección IP: 130.41.96.217.
- Víctor Peña y Lillo (victor.penaylillo@klap.cl) ha firmado electrónicamente el documento. Fecha de firma: 2023-09-25 - 19:13:21 GMT. Origen de hora: servidor.- Dirección IP: 130.41.96.217.
- andres.paulus@klap.cl ha visualizado el correo electrónico. 2023-09-27 - 19:46:12 GMT- Dirección IP: 130.41.96.217.
- **El firmante andres.paulus@klap.cl firmó con el nombre de Andrés Paulus D.** 2023-09-27 - 19:46:49 GMT- Dirección IP: 130.41.96.217.
- Andrés Paulus D. (andres.paulus@klap.cl) ha firmado electrónicamente el documento. Fecha de firma: 2023-09-27 - 19:46:51 GMT. Origen de hora: servidor.- Dirección IP: 130.41.96.217.

**Documento completado.** 2023-09-27 - 19:46:51 GMT